# SPF - appen

En nybörjares erfarenheter! Ett axplock med praktiska råd och dåd!

#### Ladda hem appen i IphoneWALST No.  $4000$

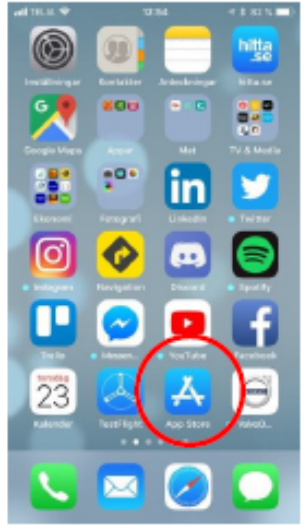

#### 1. Gå in på AppStore

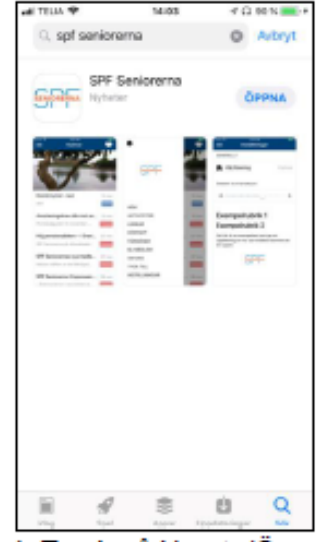

4. Tryck på Hämta/Öppna För att ladda ner appen

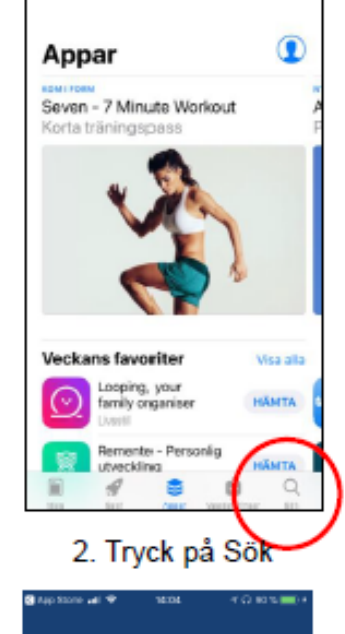

SPF Seniorerna I appen hittar du nyheter och information från förbundet, distriktet och din egen förening. Nästa

5. Följ instruktionerna och välj Din förening

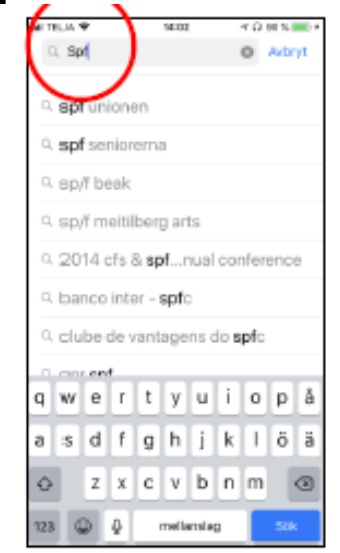

3. Skriv in Spf och välj "spf seniorerna" i listan

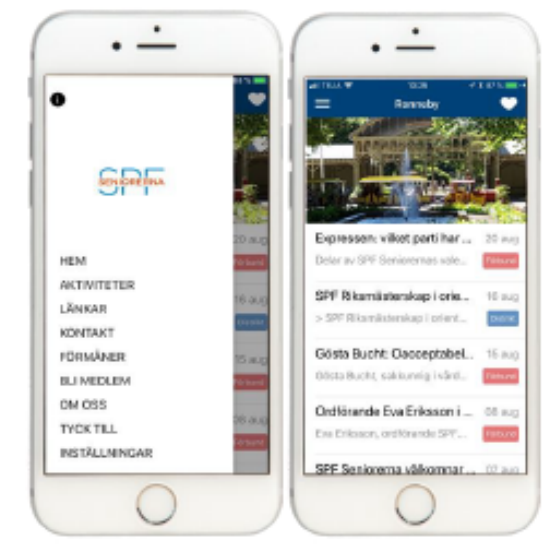

## Ladda hem appen i en Android (ex. Samsung)

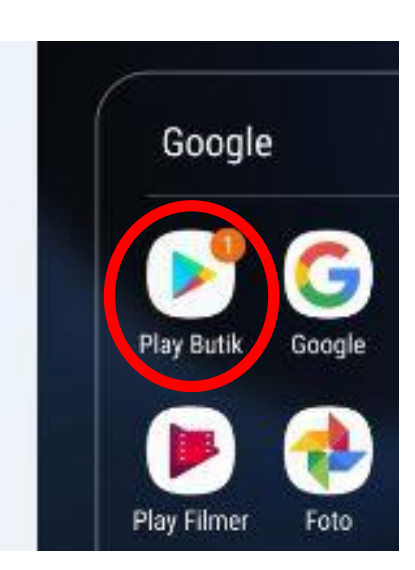

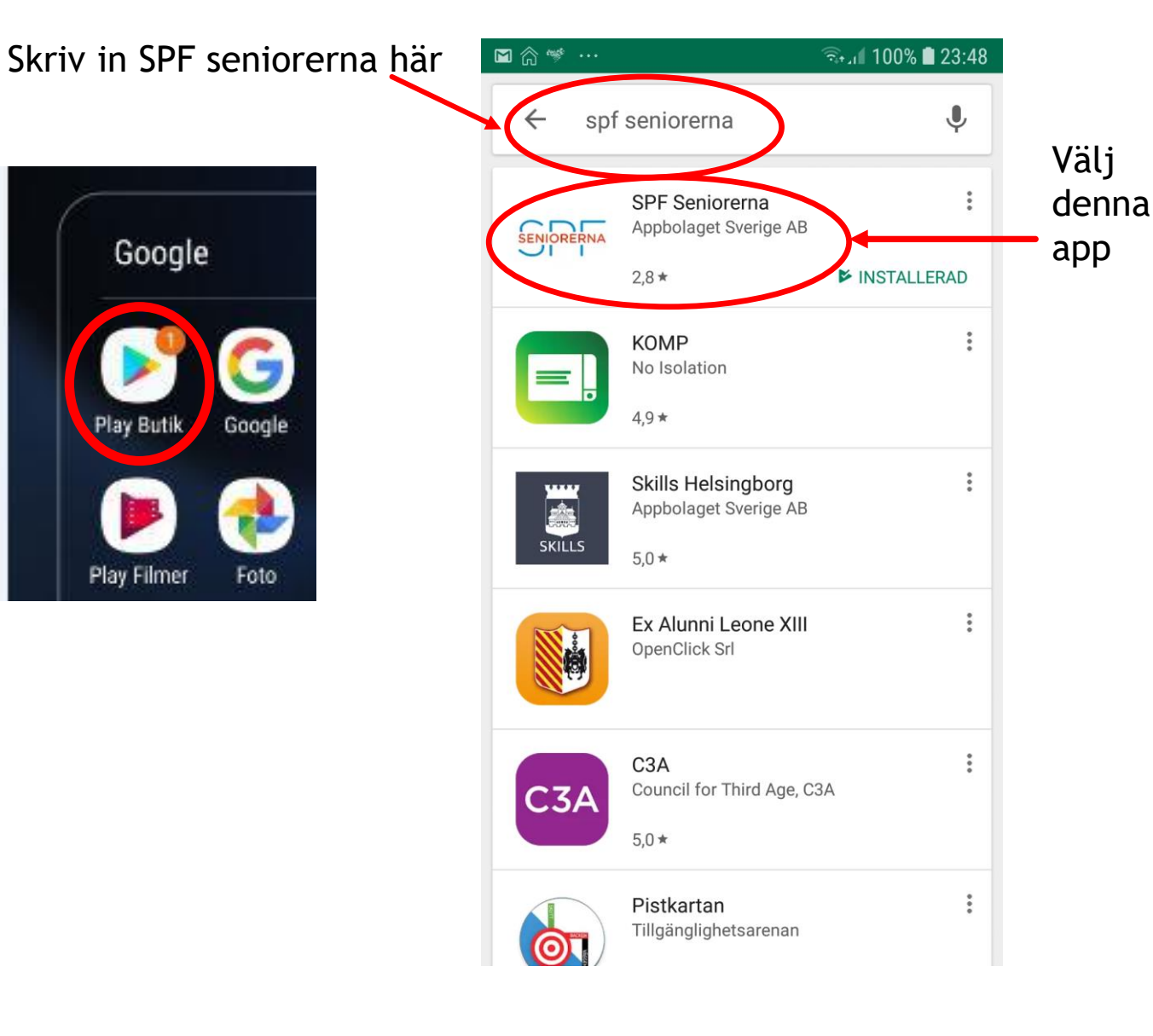

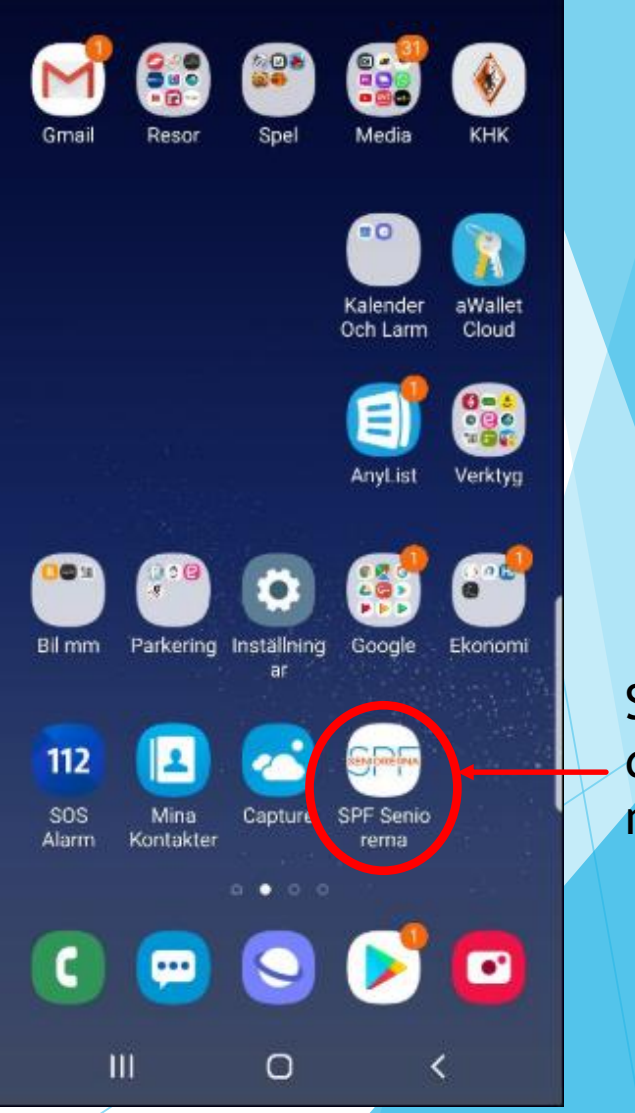

Så här ser den ut i mobilen

Startsida i mobilen. App. ikonen ser lika ut i alla smartphones och startsidan i appen är också lika. Appsidan startar på Nyheter. Meny se nästa sida

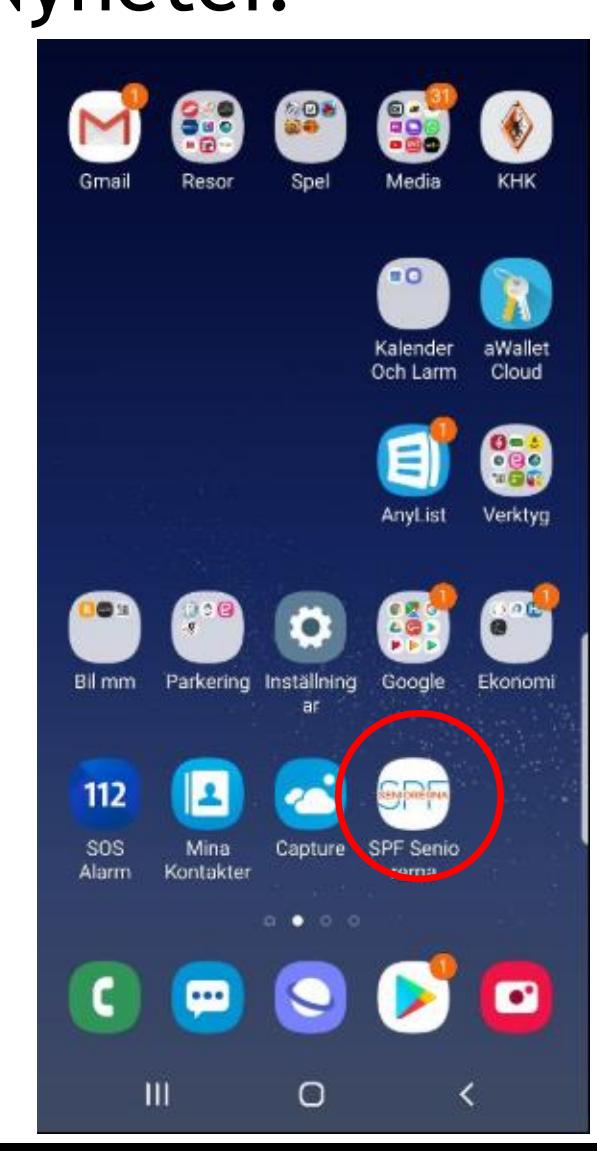

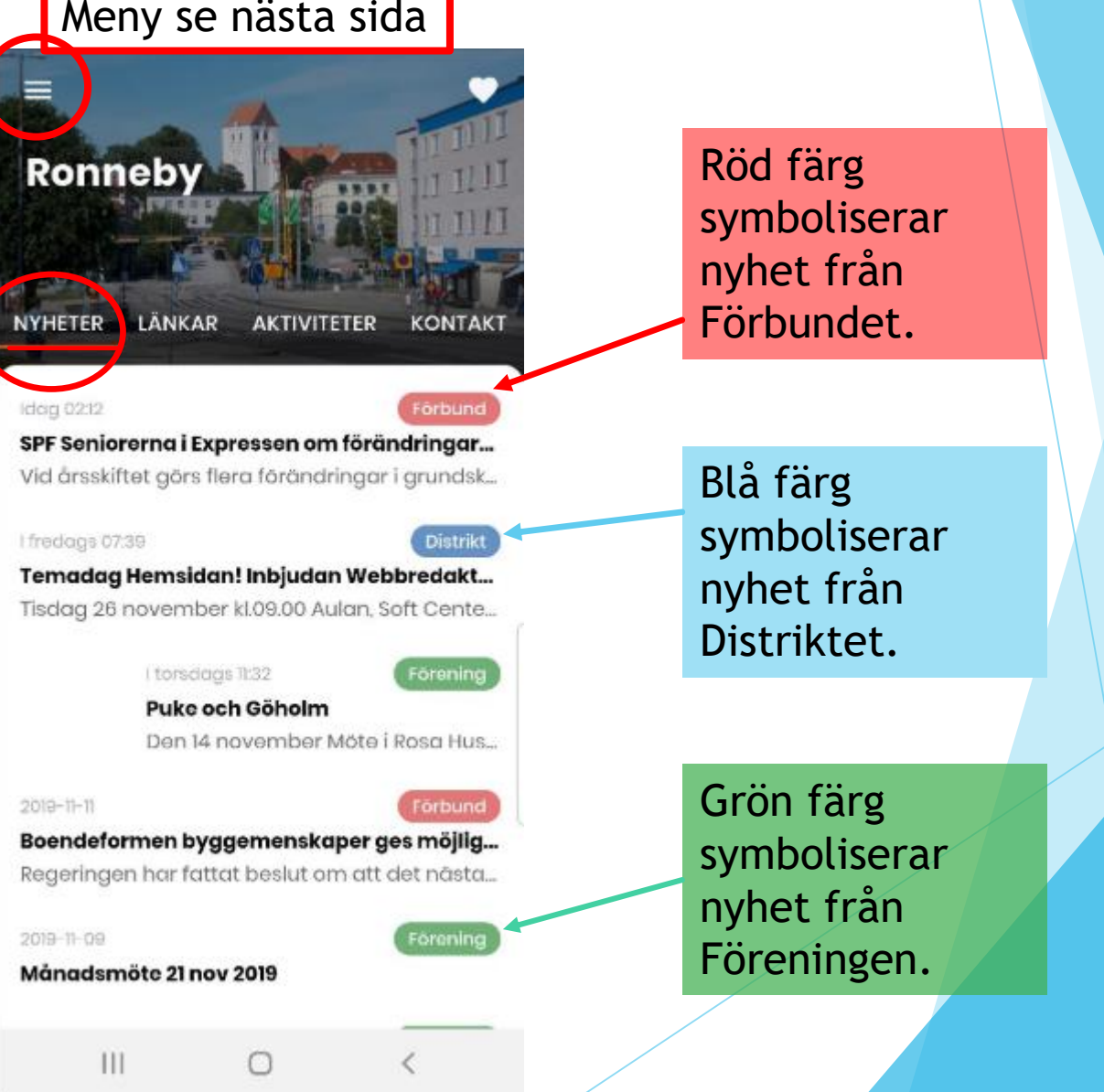

För att välja förening i appen, gå till inställningar, välj först distrikt sedan förening, under hjärtat visas dina förvalda föreningar, här kallade Favoriter.

 $\times$ **SENIORERNA** akt... Hem Inställningar **Bli** medlem Förmåner Om oss  $III$ 

**ITAKT** 

gar...

dsk.

ente...

Hus...

šjilg...

sta.

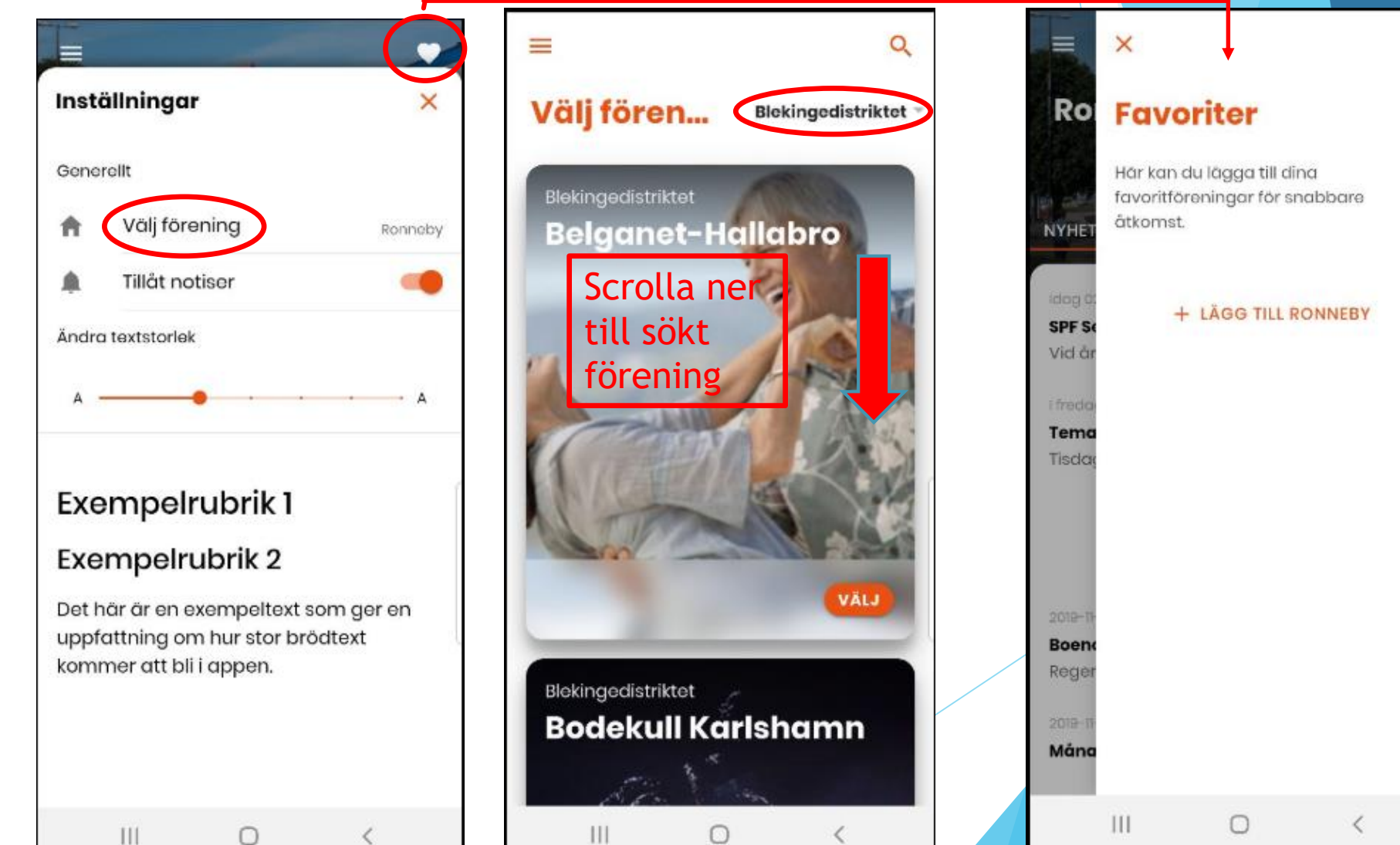

### Välj Kontakt, se ex.vis Styrelsen för att se kontaktuppgifter

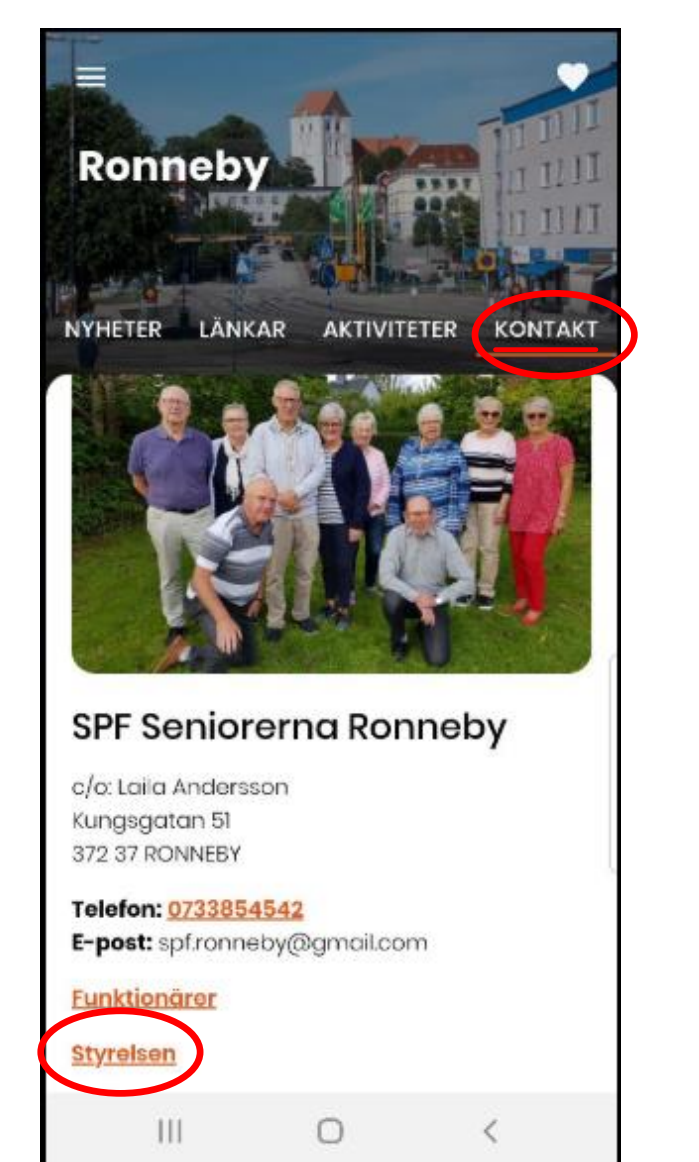

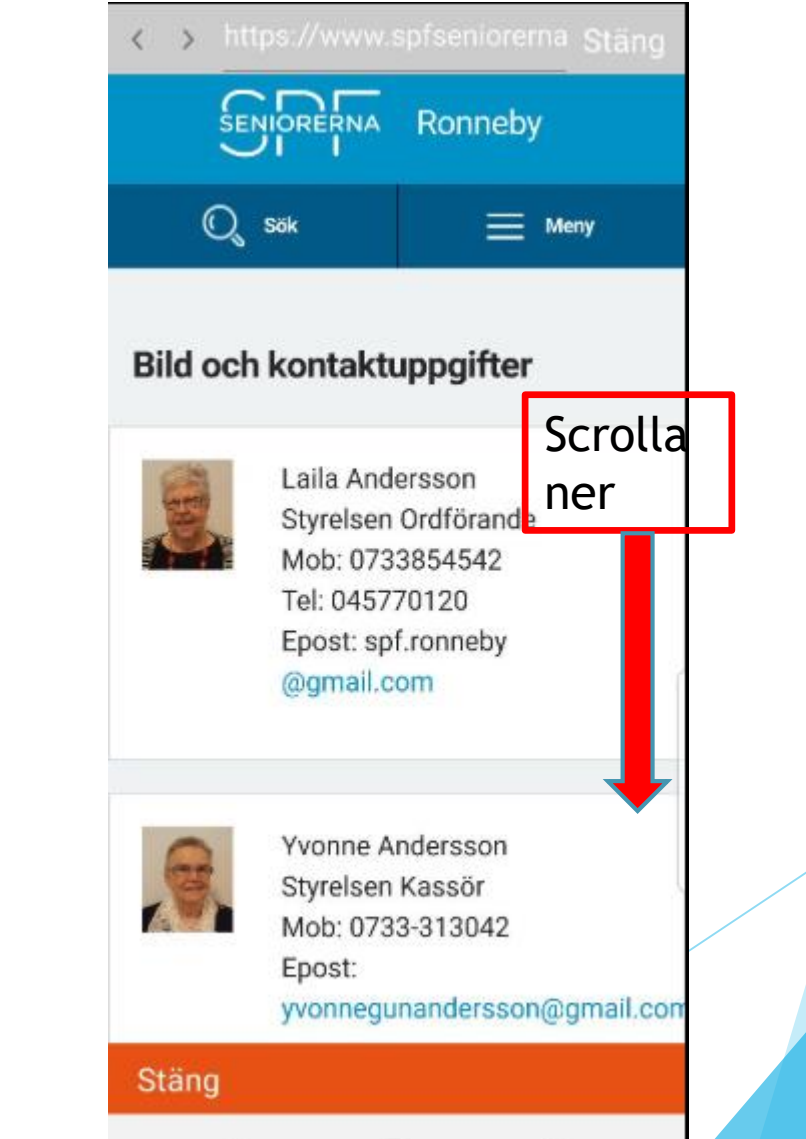

 $\mathbb{R}$   $\mathbb{R}$   $\mathbb{$ 

Välj "Aktiviteter", "Händelser och event", Event visas, välj här "Meny", innehållet visas, välj "Referat och bilder" klicka på vita triangeln och "Referat och bilder" visas precis som på hemsidan.

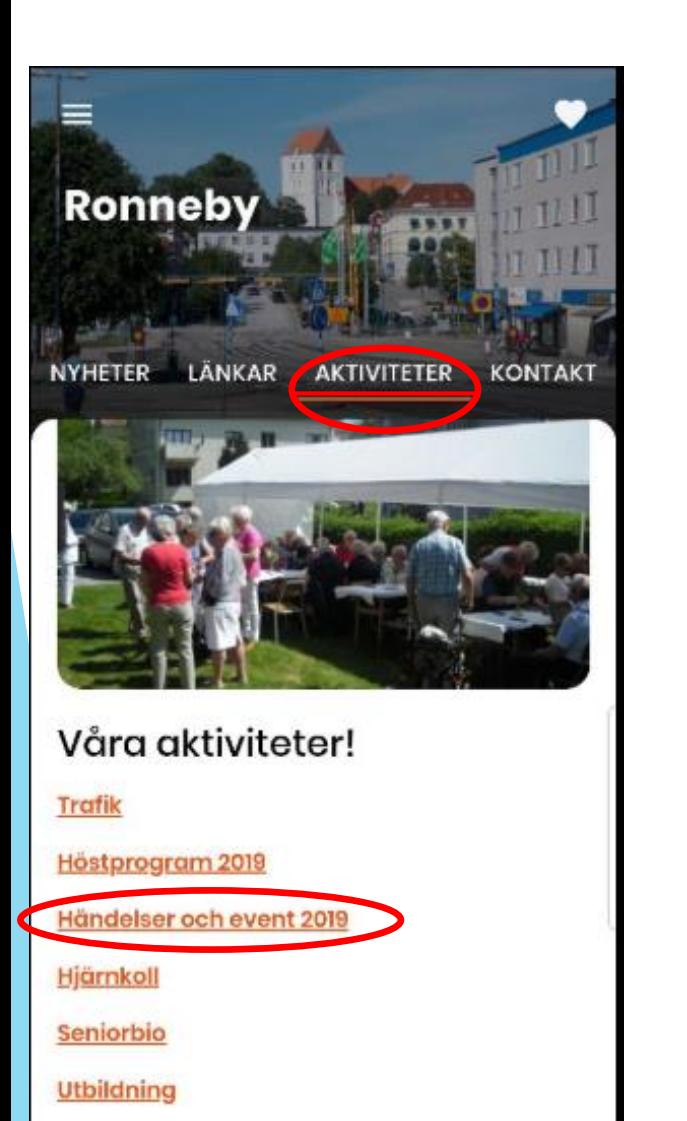

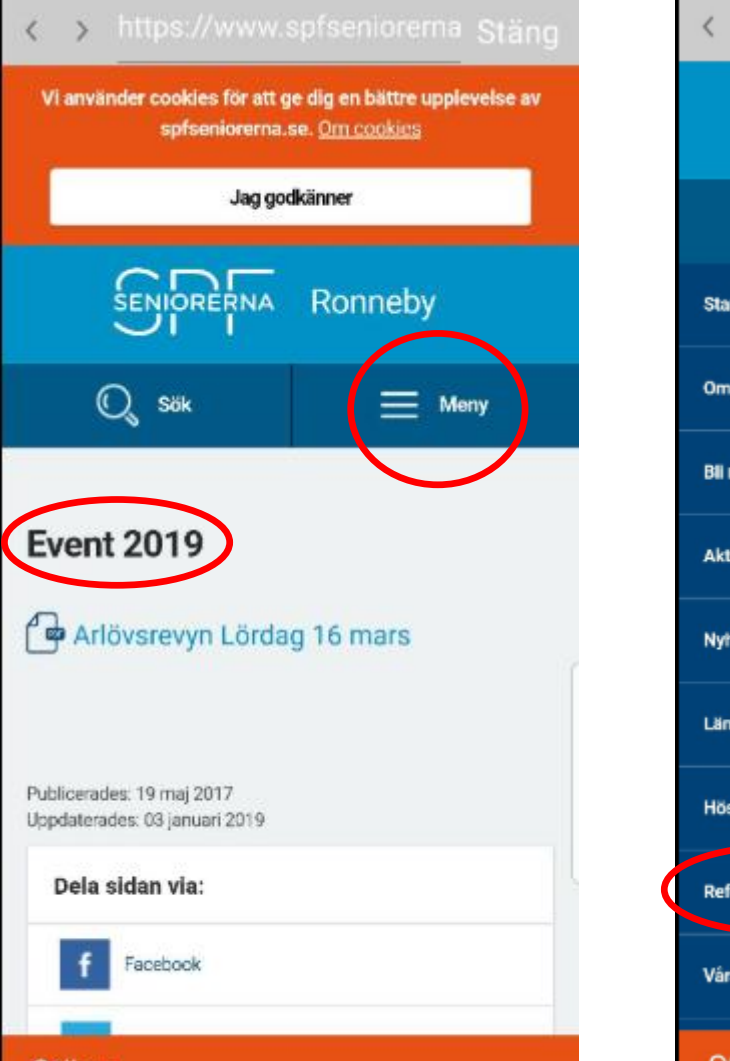

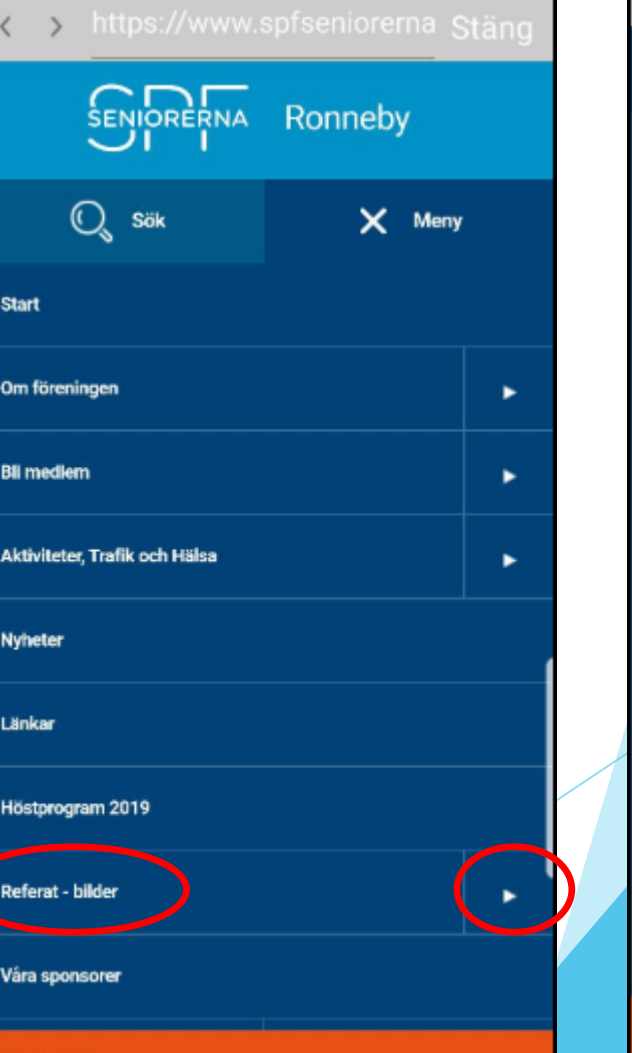

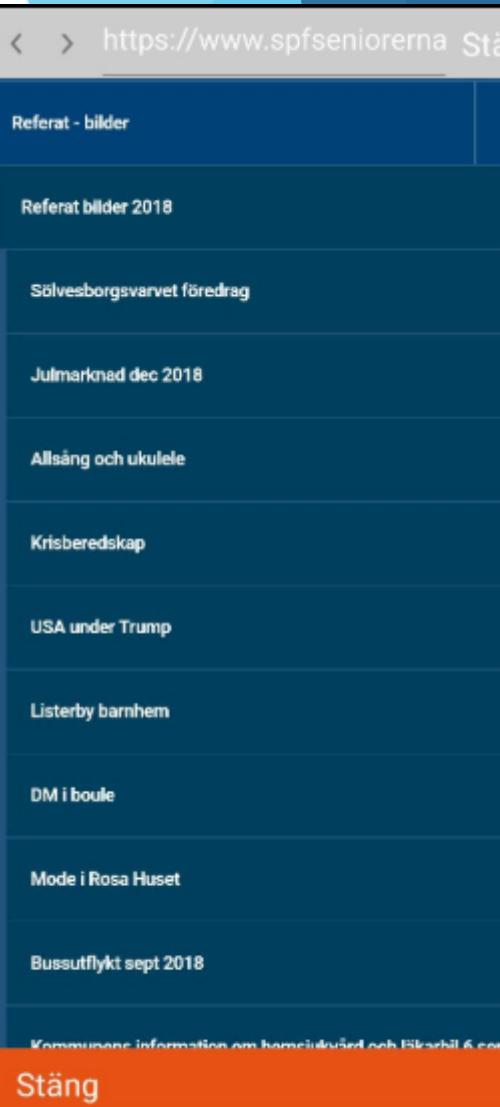

### För att logga in på "Mina sidor". Välj "Länkar", Välj "Mina sidor" och logga in på samma sätt som på hemsidan

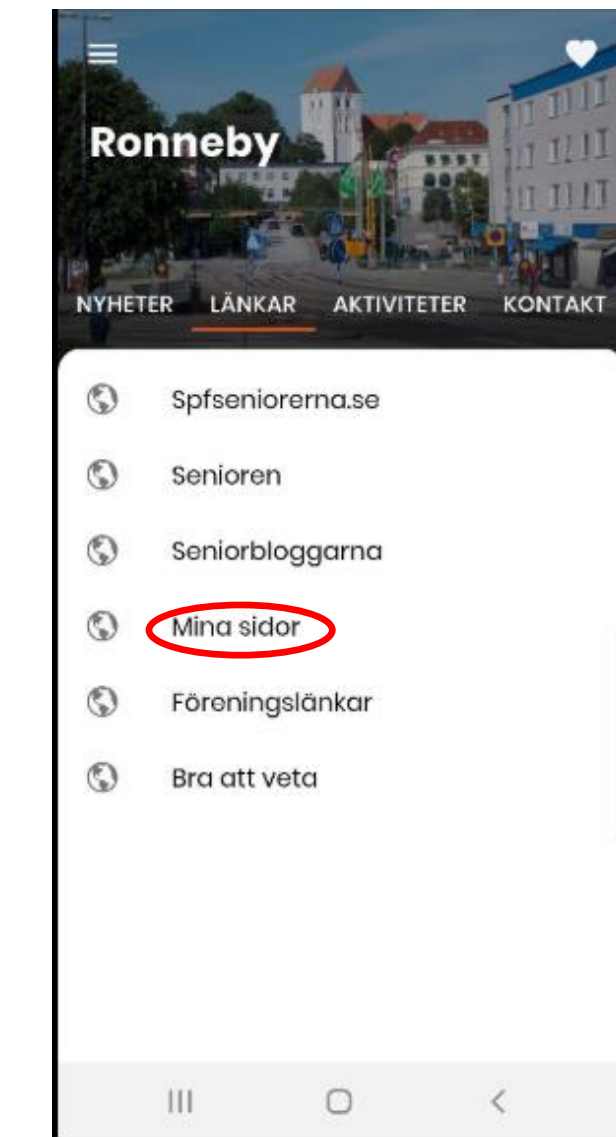

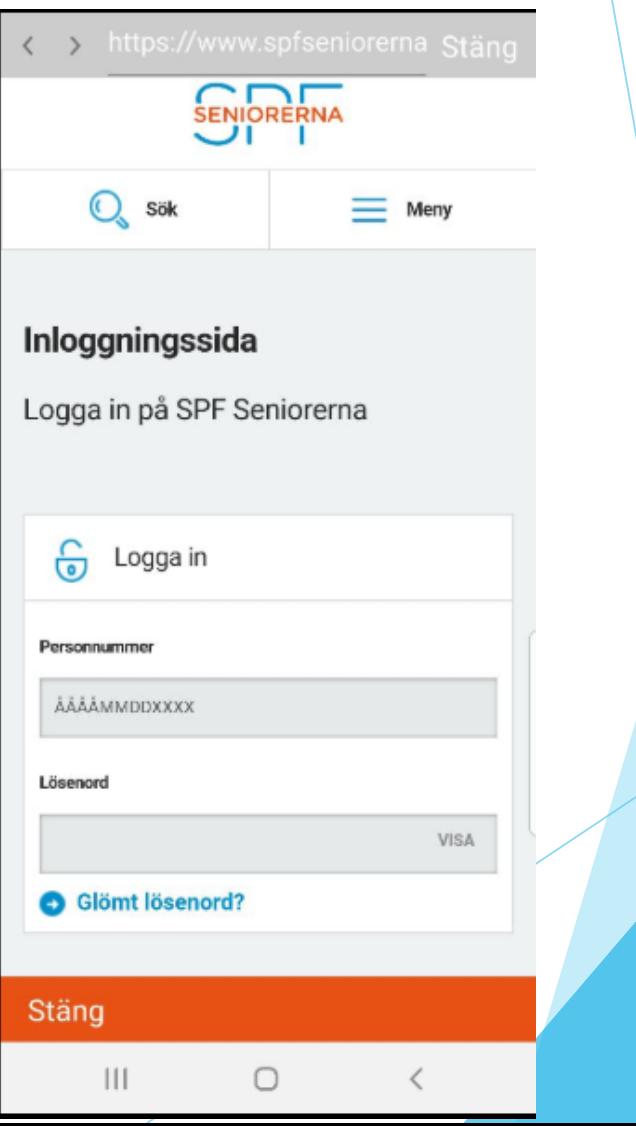

Ansökan för ny medlem. Välj meny på startsidan, Välj "Bli medlem" Sidan öppnas precis som på Hemsidan. En mycket användbar sida när man är ute i fält! ( ) https://www.spfseniorerna Stäng https://www.spfseniorerna\_Stäng

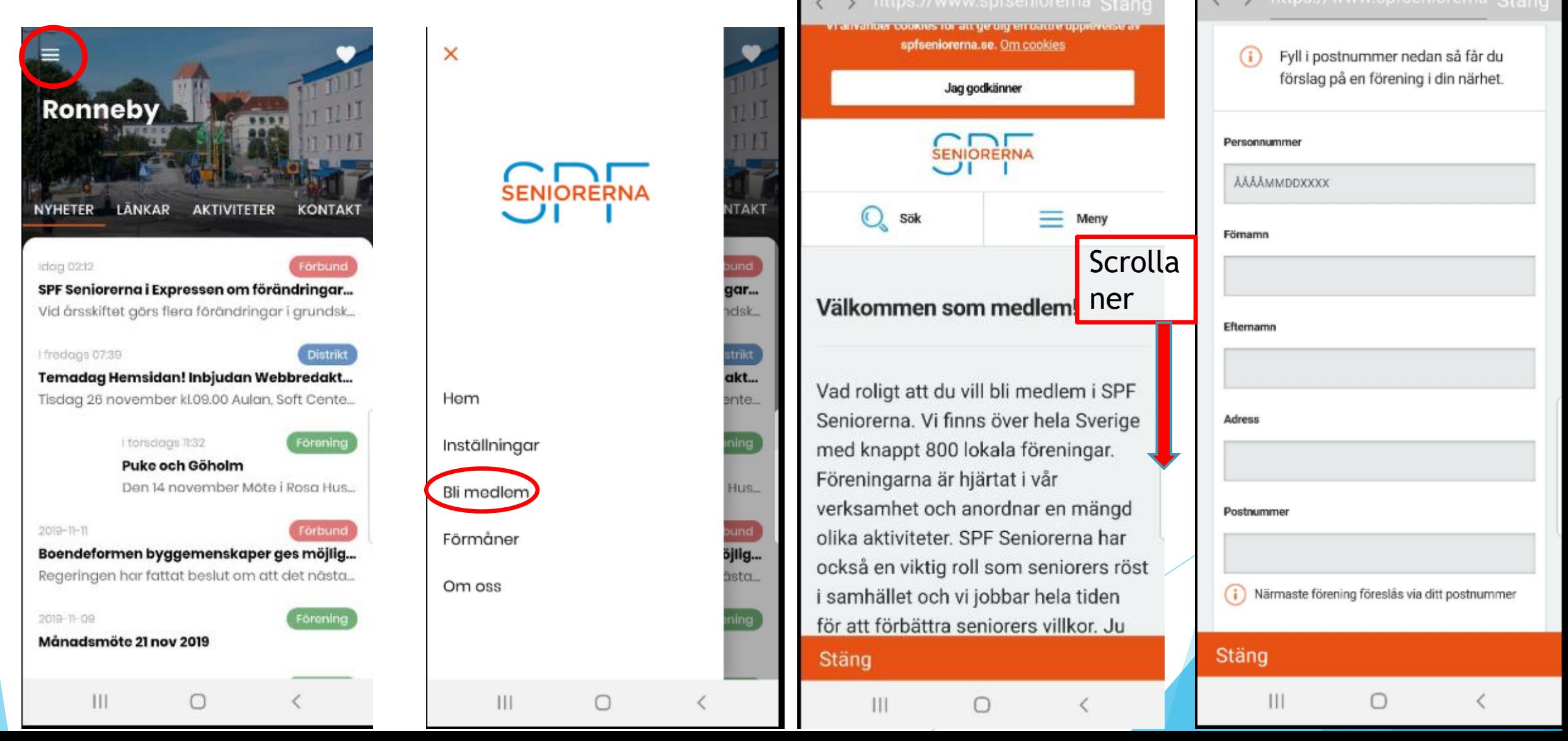

Övning!

Klicka runt i menyerna och se vad som händer! Tänk på att våra hemsidor ser olika ut. Vad man vill visa i appen bestämmer man till stor del själv. Appen har en manual för redigering av det man vill visa i appen. Den heter: *Användarguide för webbportalen till appen SPF Seniorerna. Version 3*, För redigering enligt Användarguiden sök på webben efter <https://aware.appbolaget.se/>. Lösenord sköter Mats Ohlsén på appbolaget om. För redigering i appen se särskild presentation.

PAB SPF Ronneby